## 1. LOG IN

**a.** To get started, log into your DocuSign account by clicking on the below embed tab.

DocuSign

**b.** Enter your UHCL email id as stated in the example. It will direct you to another page to enter credentials.

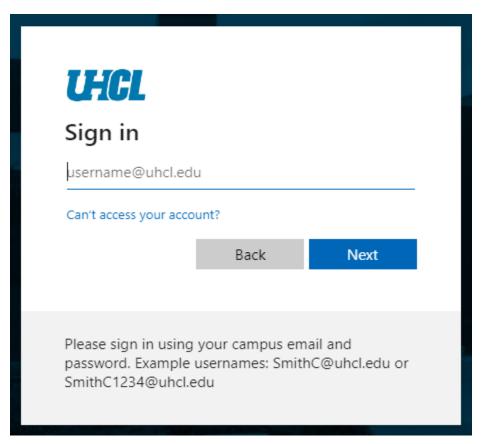

c. Enter your UHCL credentials as required and sign in to the DocuSign.

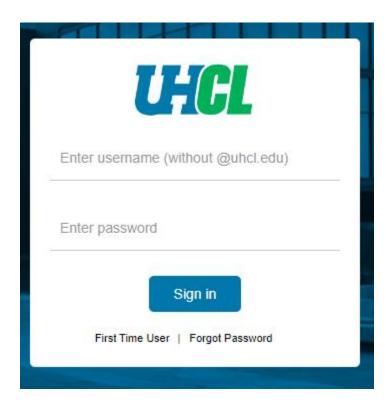

# 2. TEMPLATE

**a.** Go to Templates Tab.

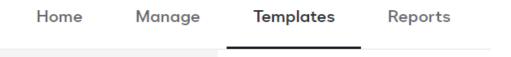

**b.** Go to Shared Folders and under that select Property Management Forms.

| TEMPLATES          |  |  |  |  |  |
|--------------------|--|--|--|--|--|
| My Templates       |  |  |  |  |  |
| Shared with Me     |  |  |  |  |  |
| All Templates      |  |  |  |  |  |
| * Favorites        |  |  |  |  |  |
| Deleted            |  |  |  |  |  |
| ▼ FOLDERS +        |  |  |  |  |  |
| ▼ SHARED FOLDERS + |  |  |  |  |  |
| Property Manage    |  |  |  |  |  |
|                    |  |  |  |  |  |

c. Click on USE button for using each form respectively. In this case we will use the Asset Update Form UHCL.

| Templates Reports         |   |                                                                                |                  |            |                          |                          |       |  |
|---------------------------|---|--------------------------------------------------------------------------------|------------------|------------|--------------------------|--------------------------|-------|--|
| Property Management Forms |   |                                                                                |                  | Q Searc    | Q Search Shared Folder   |                          |       |  |
|                           |   | Name ∯                                                                         | Owner 🛊          | PowerForms | Created Date \$          | Last Change ▼            |       |  |
|                           | ☆ | Asset Update Form UHCL                                                         | Dharmik Nanavati |            | 8/31/2022<br>03:50:02 pm | 8/31/2022<br>11:25:14 pm | USE 🔻 |  |
|                           | ☆ | Departmental Property Custodian UHCL Eligible for matching                     | Dharmik Nanavati |            | 8/31/2022<br>10:09:59 pm | 8/31/2022<br>10:56:55 pm | USE 🔻 |  |
|                           | ☆ | Authorization Off Campus Property UHCL Eligible for matching                   | Dharmik Nanavati |            | 8/31/2022<br>10:09:53 pm | 8/31/2022<br>10:55:40 pm | USE 🔻 |  |
|                           | ☆ | Certification of Departmental Physical Inventory UHCL<br>Eligible for matching | Dharmik Nanavati |            | 8/31/2022<br>10:09:47 pm | 8/31/2022<br>10:15:14 pm | USE ▼ |  |

- d. Under the Add recipients, enter the recipient's name and email address.
  - You cannot delete or ignore Department Property Custodian (FROM).
  - You can delete the Department Property Custodian (TO) depending on the transactions you select for the Asset Update.
  - Please see below table for required signatures.

| #  | TRANSACTION TYPE                                                            | Dept. Property Custodian (FROM) Signature | Dept. Property Custodian (TO) Signature |
|----|-----------------------------------------------------------------------------|-------------------------------------------|-----------------------------------------|
| 1  | Surplus-Work Order Issue. Moves & Events Department to Pickup to Ware House | ~                                         | ~                                       |
| 2  | Release to IT Tech Service (Data Processing Equipment/s)                    | <b>✓</b>                                  | <b>~</b>                                |
| 3  | Fabrication                                                                 | <b>✓</b>                                  |                                         |
| 4  | Cannibalized/Damaged Property                                               | <b>&gt;</b>                               |                                         |
| 5  | Transferred to Another Department/State Agency                              | >                                         | <b>~</b>                                |
| 6  | Change in Building/Room/Location                                            | <b>~</b>                                  |                                         |
| 7  | Traded-In                                                                   | <b>✓</b>                                  |                                         |
| 8  | Missing Property                                                            | ~                                         |                                         |
| 9  | Stolen Property                                                             | ~                                         |                                         |
| 10 | Other                                                                       | <b>✓</b>                                  |                                         |

• Routing Group is used only when the form is used for routing to Office of Information Technology (Option #2). You cannot change or delete this field.

Revised on: 11/10/2022

#### Add recipients

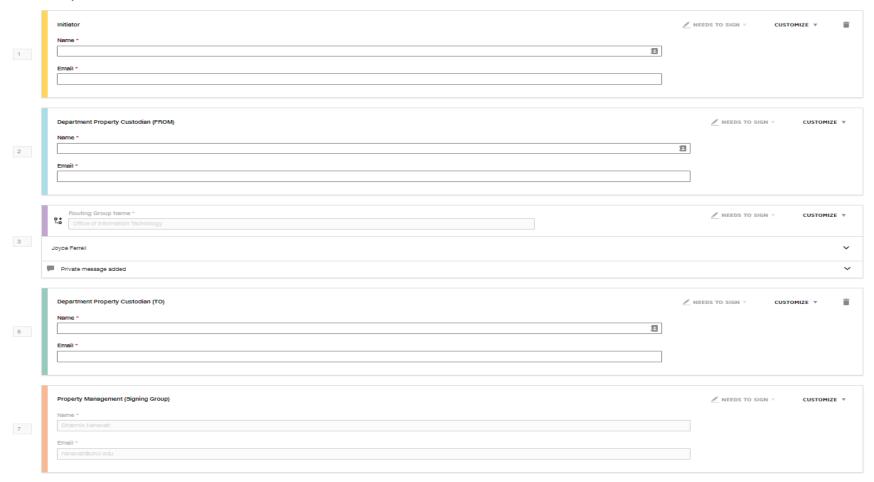

- You cannot delete or make changes to the Property Management field.
- e. When ready, Click Send to send your form to respective individuals.

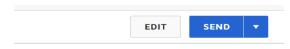

### 3. SIGNING THE TEMPLATE

#### a. REVIEW THE DOCUSIGN EMAIL -

Open the email and review the message from the sender. Click REVIEW DOCUMENT to begin the signing process.

#### b. AGREE TO SIGN ELECTRONICALLY -

Review the consumer disclosure and select the checkbox I agree to use Electronic Records and Signatures. Click CONTINUE.

#### c. START THE SIGNING PROCESS -

- Click the START tag on the left to begin the signing process. You are taken to the first field requiring action.
- Enter all the required fields.
- Click the SIGN tag. You are asked to Adopt Your Signature.

#### d. VERIFY YOUR NAME -

Verify that your name and initials are correct. If not, change them as needed.

#### e. ADOPT A SIGNATURE -

- Accept the default signature and initial style, or
- Click SELECT STYLE, and select a signature option.

#### f. SAVE YOUR SIGNATURE -

Click ADOPT AND SIGN to adopt and save your signature information and return to the document.

#### g. CONFIRM SIGNING -

When you finish clicking all signature tags in the document, confirm signing by clicking FINISH.

Page **7** of **7** 

Revised on: 11/10/2022